به منظور استفاده از سامانه آموزش مجازی، علاوه بر سيستم خود( كه می تواند لب تاپ، گوشی ويا كامپيوتر باشد) نياز<br>است كه نرمافزارهای Adobe connect و Adobe flash player بر روی سيستم شما نصب گردد.

جهت دانلود نرمافزارهاي مربوطه مي توانيد به سايت دانشگاه گناباد به آدرس ir.ac.gonabad.www مراجعه نموده و نرم افزارهاي مربوطه را دانلود و استفاده نماييد. توجه داشته باشيد كه نرم افزار connect Adobe وplayer flash Adobe متناسب با سيستم و مرورگرمورد استفاده شما بايد دانلود و نصب شود.

توصيه مي شود ترجيحا از مرورگر chrome استفاده نماييد.( بعد از نصب نرم افزارهاي موردنياز مرورگر خود را ببنديد و دوباره باز كنيد.)<br>چگونگي ورود به سامانه آموزش مجازي:

دانشجويان محترم جهت ورود به سامانه آموزش مجازي، بايد از آدرس كلاس مربوط به خود استفاده نمايند. شكل كلي آدرس هر كلاس به صورت زير مي باشد:

http://webinar.gonabad.ac.ir/code\_dars

<mark>نکته</mark> مهم: code\_dars کدی است که توسط واحد آموزش دانشگاه مشخص شده و به ازای هر درس و هر استاد<br>متفاوت است. دانشجویان محترم می توانند جهت دریافت کد درس مربوطه، به پورتال دانشجویی خود مراجعه نمایند و فايل كد دروس نظري و عملي را مشاهده نمايند (با كليك بر روي نوشته قرمز رنگ شكل ١ جدول دروس نظري و عملي مطابق شكل ٢ باز مي شود).

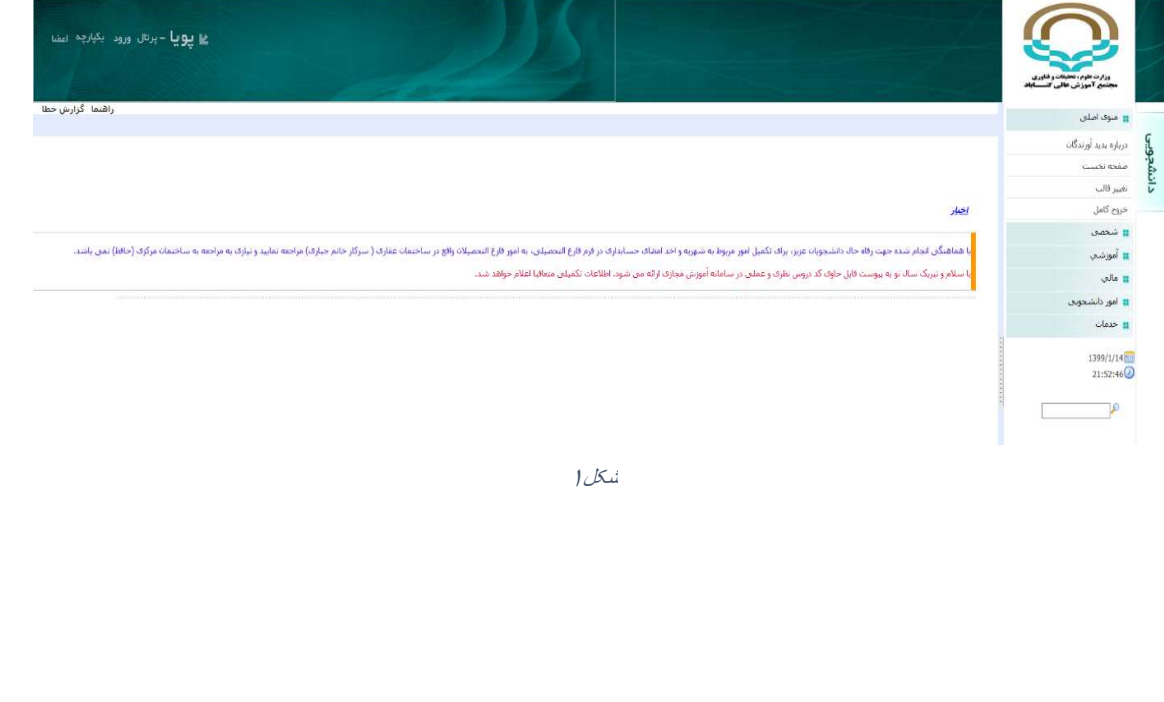

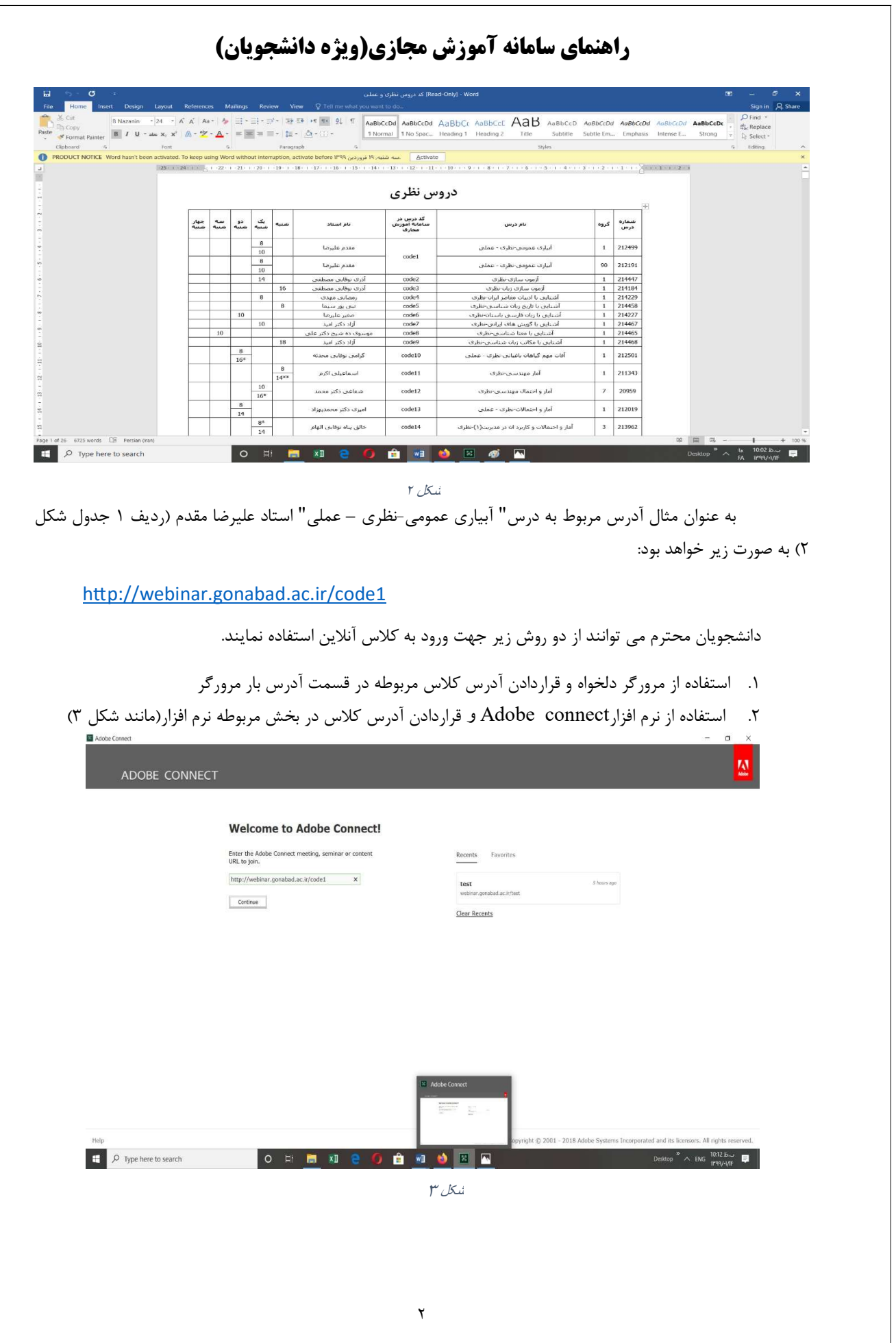

بعد از وارد كردن لينك آدرس به صفحه login Adobe connect وارد مي شويد. سپس در سربرگ Guest قسمت Name ، نام و نام خانوادگي ويا شماره دانشجويي را وارد نموده و دكمه Room Enter را بزنيد(توجه كنيد نام و نام خانوادگي به صورت لاتين وارد گردد. زبان فارسي توسط نرم افزار قابل پشتيباني نيست). پس از آن وارد محيط اصلي آموزش خواهيد شد. (مانند شكل ٤)

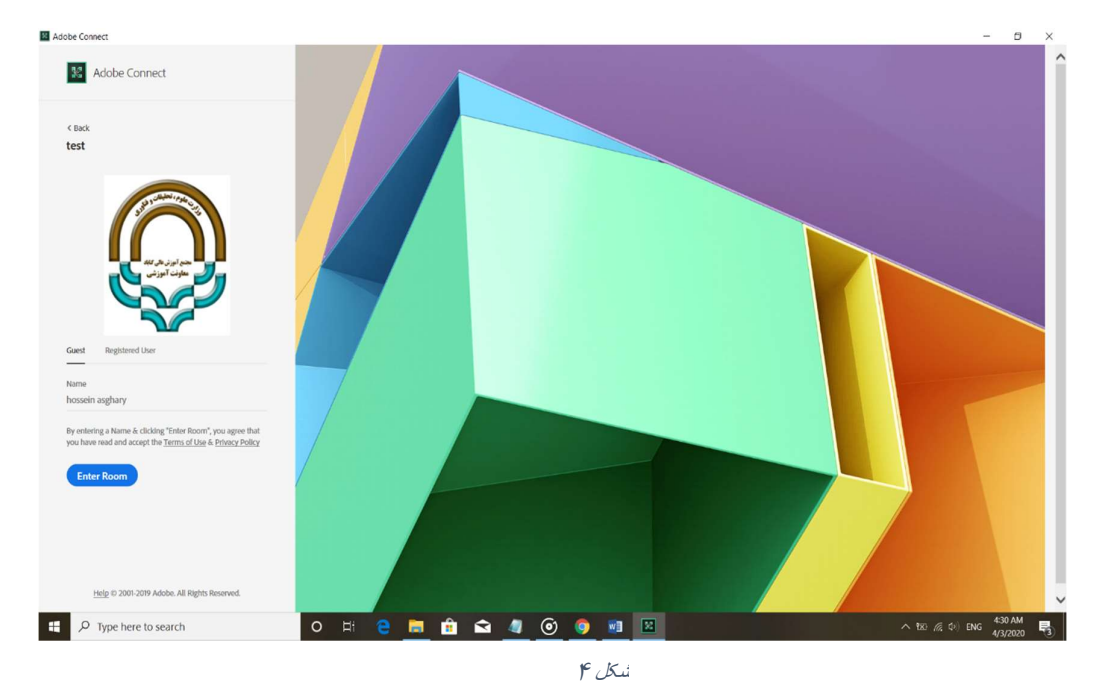

بعد از اينكه دكمه Enter Room را زديد وارد محيط نرم افزار Adobe Connect مي شويد كه در ابتدا راهنماي<br>نرم افزار را به صورت زبان اصلي نمايش مي دهد، با زدن دكمه ضربدر پنجره راهنما را ببنديد. (شكل۵)

**Bluest** Adoba Connect

 $\overline{a}$ 

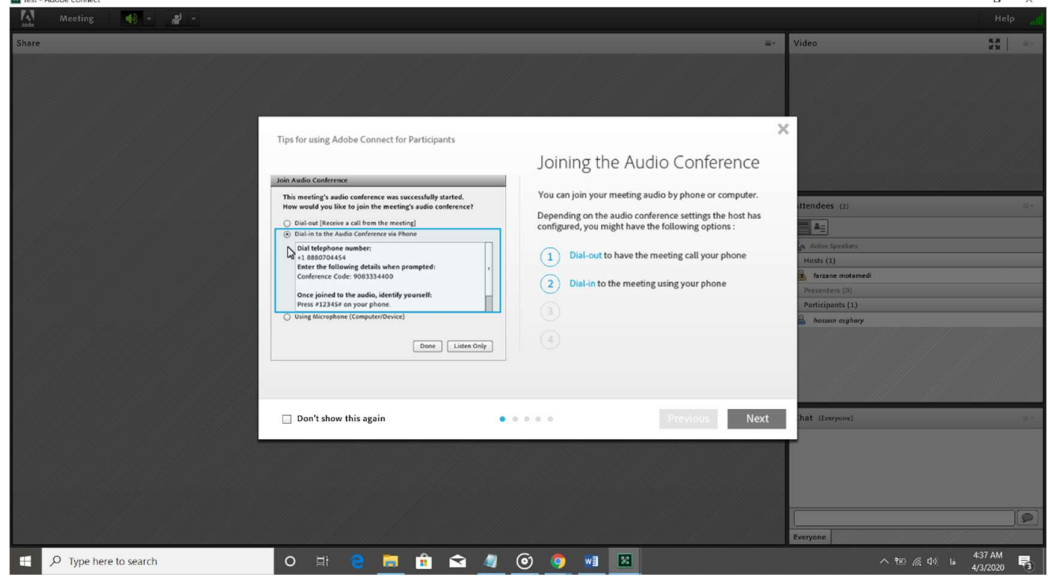

شکل ٥

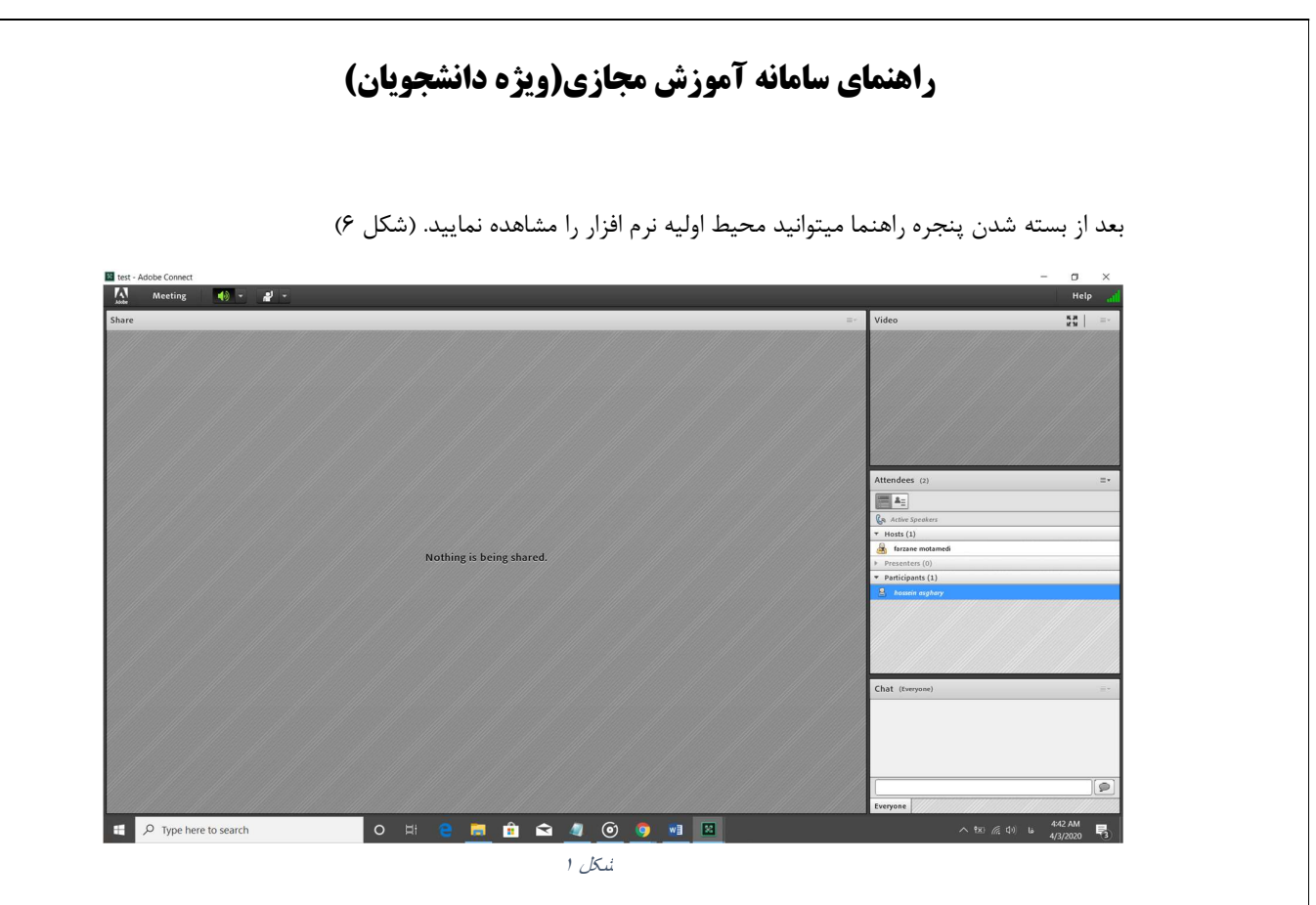

در شكل شماره ٦ ميتوانيد نام دانشجوياني كه در كلاس حضور دارند را در قسمت Participants و همچنين نام استاد را در قسمت Hosts مشاهده نماييد.نرم افزار connect Adobe از چند بخش تشكيل شده است كه با هم مرور مي كنيم.

بخش Share:

بخشShare بخش Share بخت اصلی تدريس استاد می باشد که در اين بخش اساتيد می توانند اسناد، صفحه Desktop سيستم<br>خود و يا حتی تخته وايت برد نرم افزار را Share كنند تا دانشجويان بتوانند مشاهده نمايند.(مانند شكل ۷ قسمت سبز رنگ)

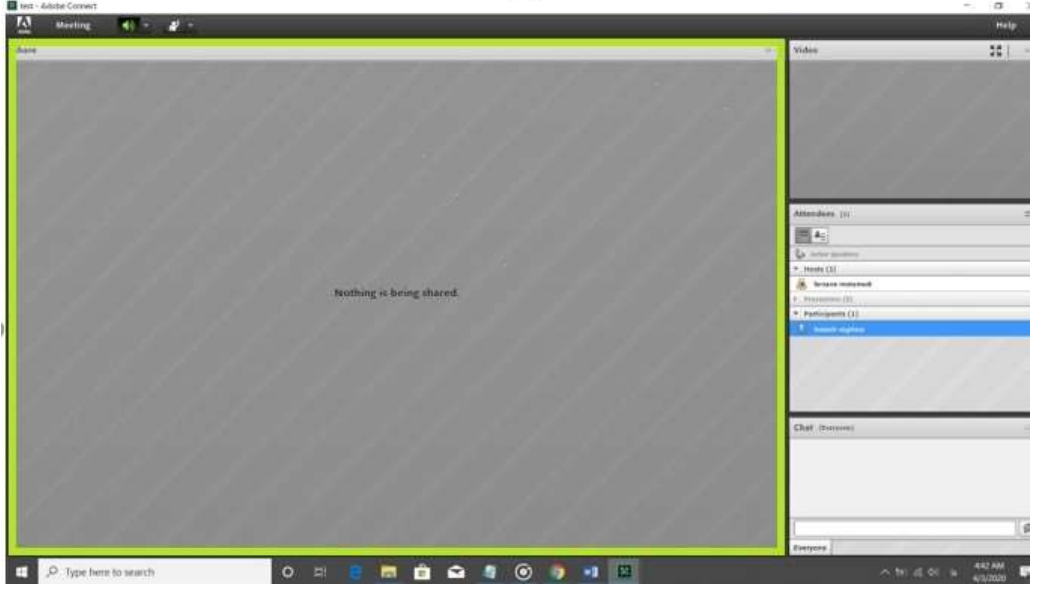

 $V$ شکل

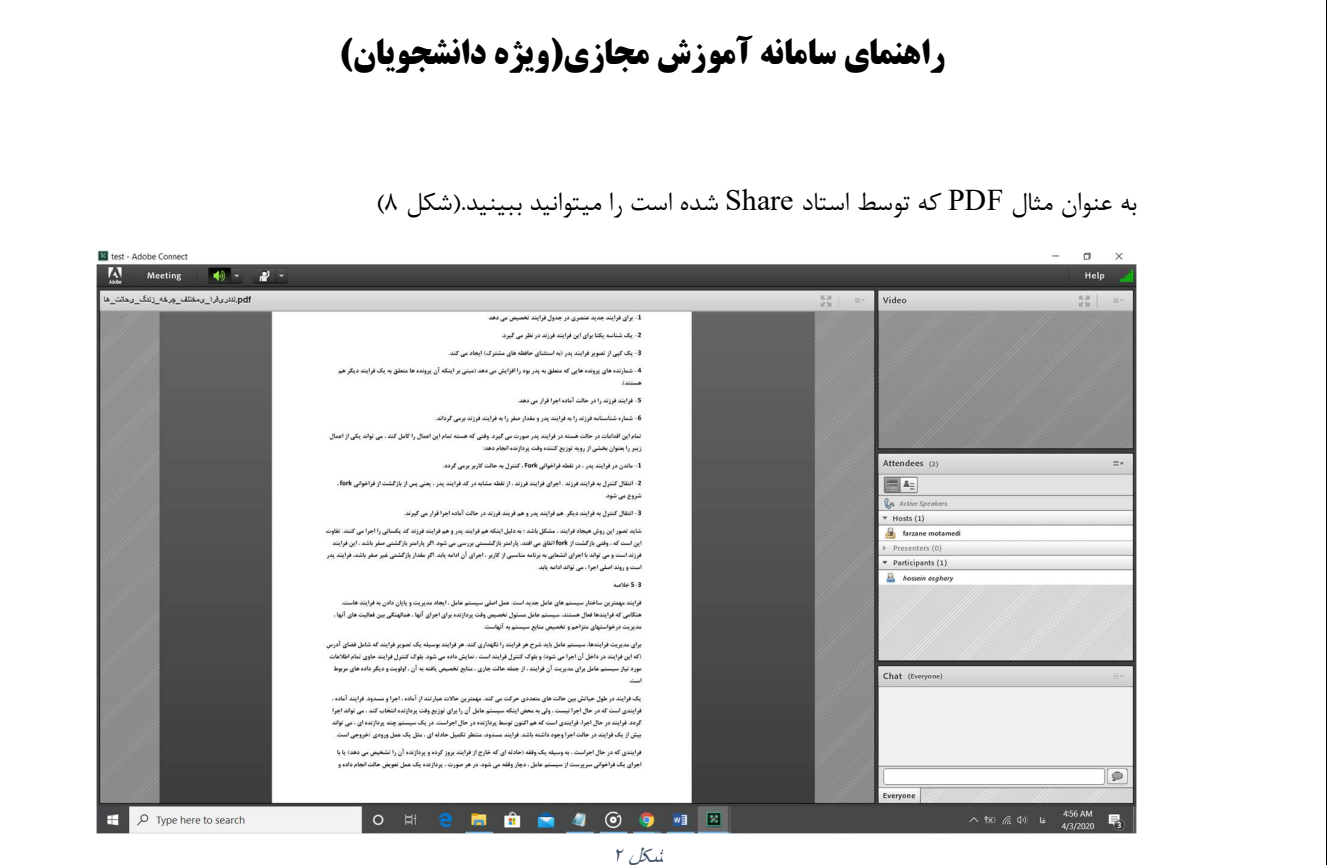

برای اینکه بتوانید در صفحه سیستم خود فقط بخش Share را مشاهده نمایید میتوانید از قسمت Full Screen<br>بخش Share را به صورت تمام صفحه تغییر دهید.(مانند شکل ۹ قسمت نارنجی رنگ)

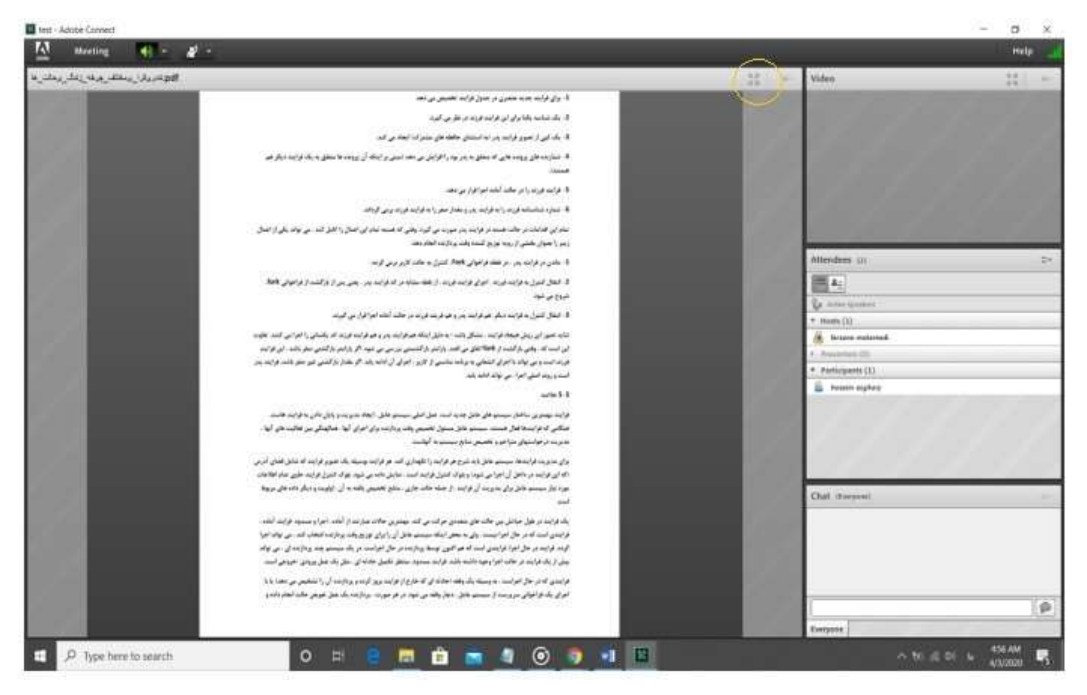

شکل ٩

**Contract Contract Contract** 

بعد از انتخاب گزينه Screen Full ، تنها ميتوان بخش Share را مشاهده نمود.(شكل ١٠)

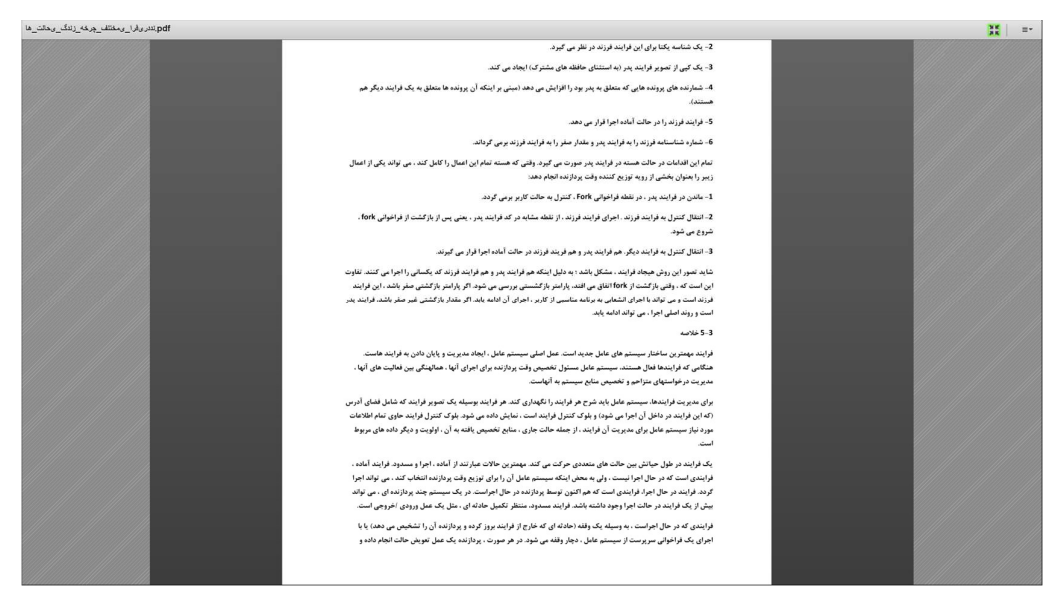

شکل ١٠

جهت برگشت به حالت اوليه نرم افزار كافي است گزينه Screen Full Exit را زده تا به حالت ابتدايي نرم افزار برگرديد.(مانند شكل ١١ قسمت نارنجي رنگ)

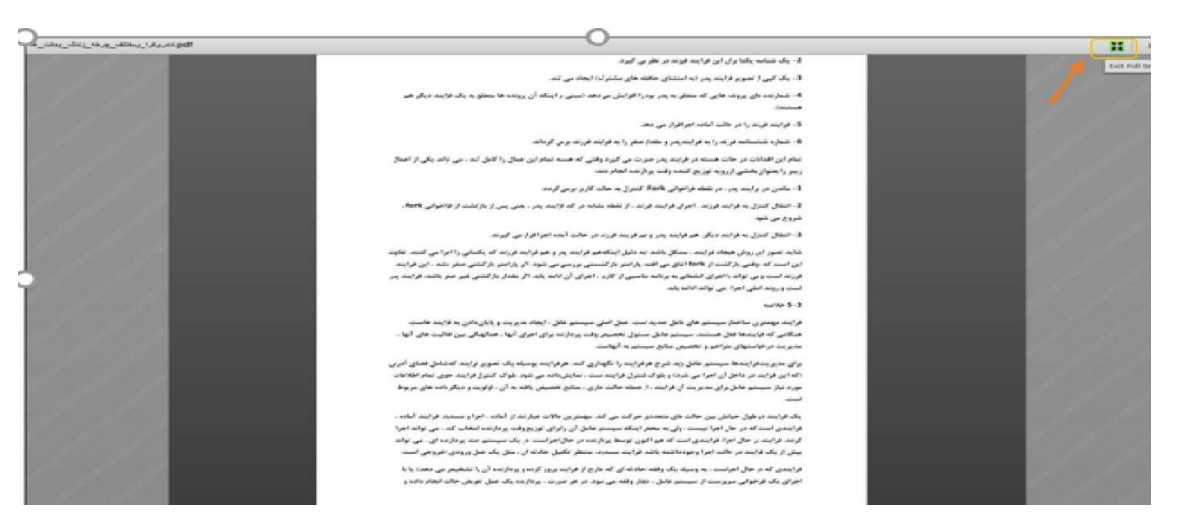

شکل ١١

بخش Chat :

یکی دیگر از بخش های مهم نرم افزار است که توسط آن میتوانیم نظرات و سوالات خود را در کلاس مجازی فرستاده<br>تا در دسترس همه ی افراد کلاس قرار بگیرد.(مانند شکل ۱۲ قسمت سبز رنگ)

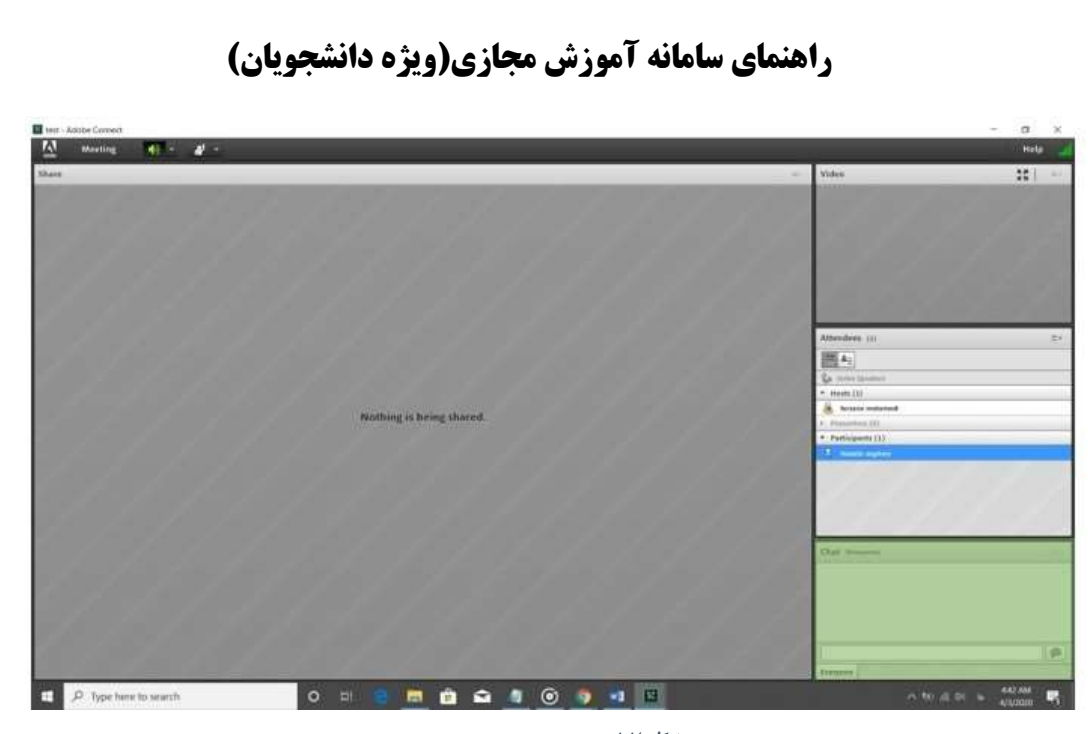

شکل ١٢

and the state of the state

برای اینکه بتوانیم متن، سوال یا نظر خود را ارسال کنیم کافی است در قسمت سبز رنگ شکل زیر متن خود را نوشته<br>و سپس بر روی دکمه Send که با رنگ آبی مشخص شده است کلیک کنیم.(مانند شکل ۱۳)

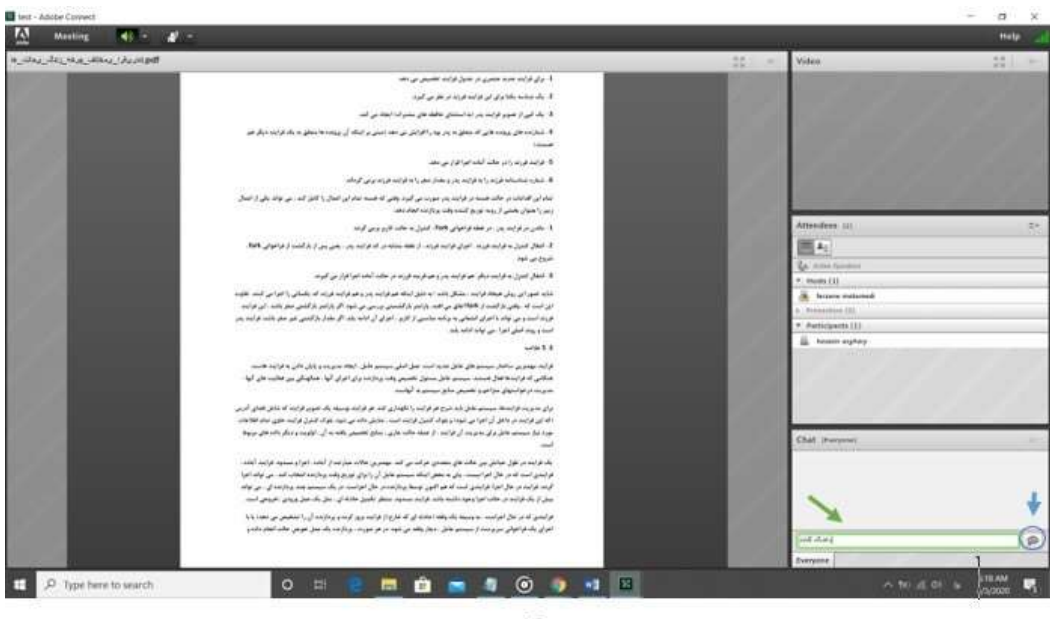

 $1302$ 

بعد از زدن دكمه Send مشاهده ميكنيد كه متن نوشته شده ما در قسمت چت نرمافزار نمايش داده ميشود. ( مانند شكل<br>۱۴)

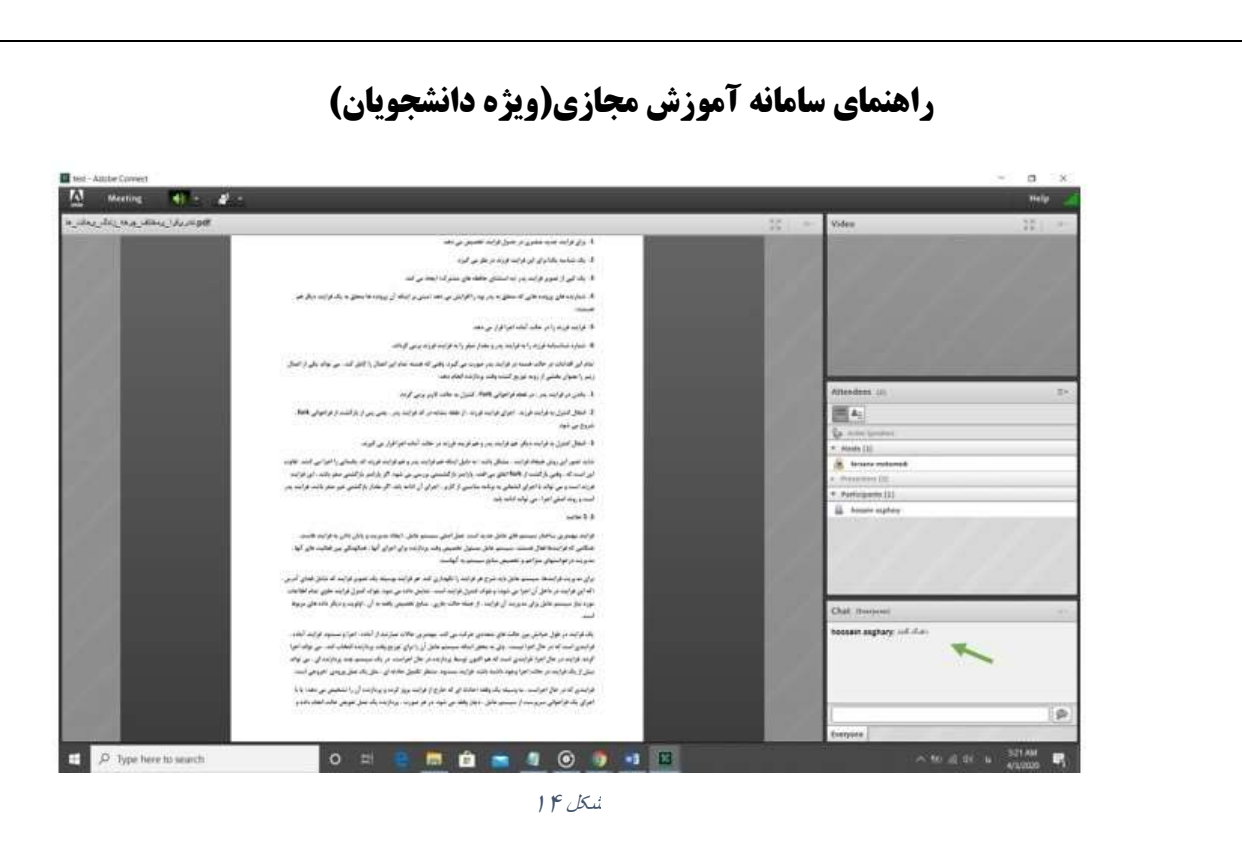

در بخش چت قسمتي به نام Option Pod داريم كه ميتواينم با زدن دكمه آن تنظيمات قسمت چت خود را تغيير دهيم.(شكل ١٥)

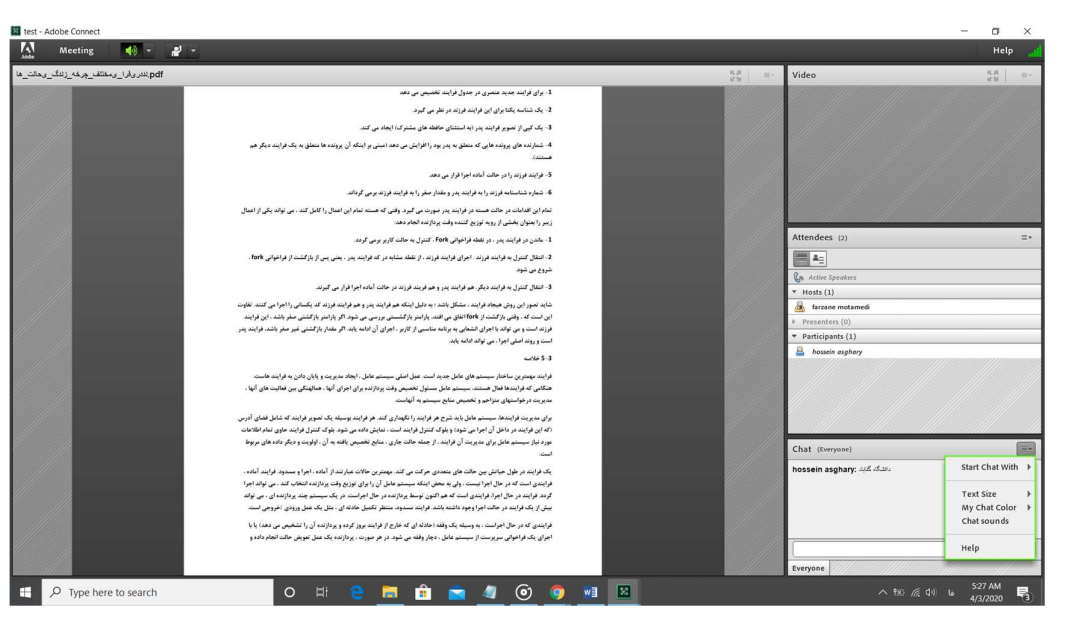

شکل ١٥

از قسمت Start Chat With مي توان به يک شخص خاص که مي تواند دانشجو يا استاد باشد پيام ارسال<br>کرد.(شکل ۱۶)

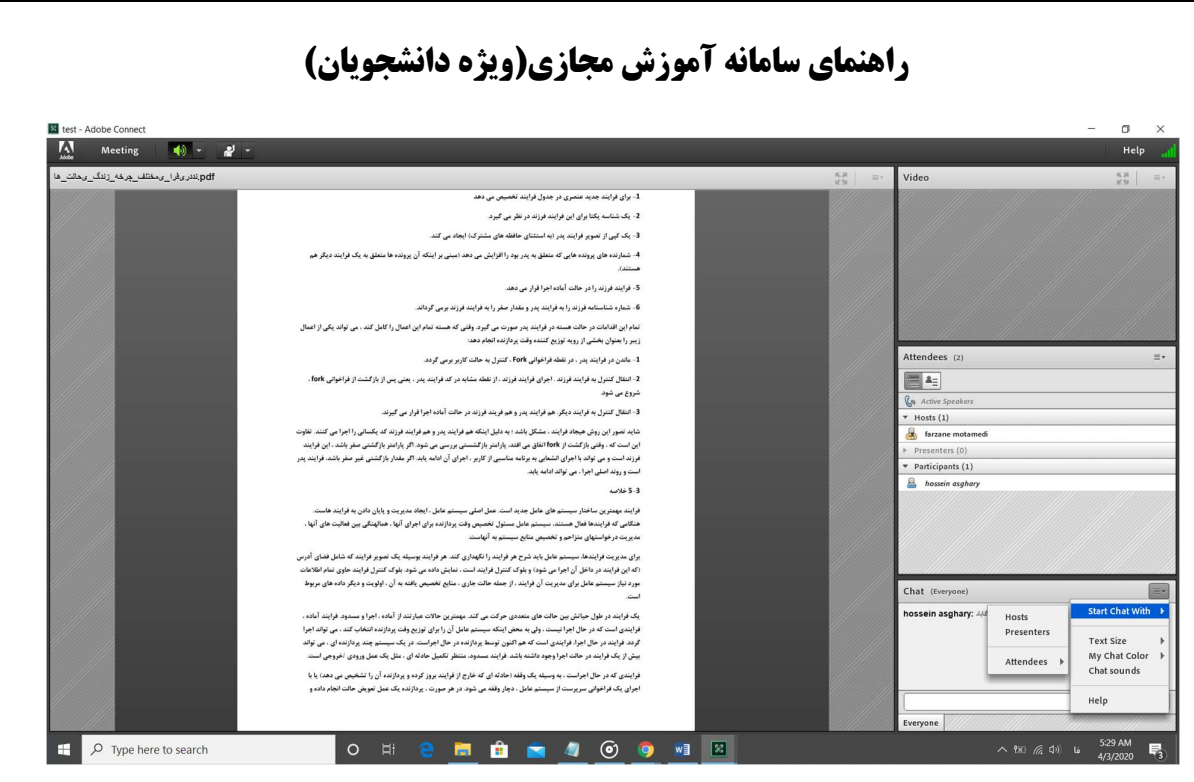

نسکل عرا

از قسمت Size Text نيز ميتوان اندازه متن بخش Chat را تغيير داد.(شكل ١٧)

and the state of the state

and the state of the state

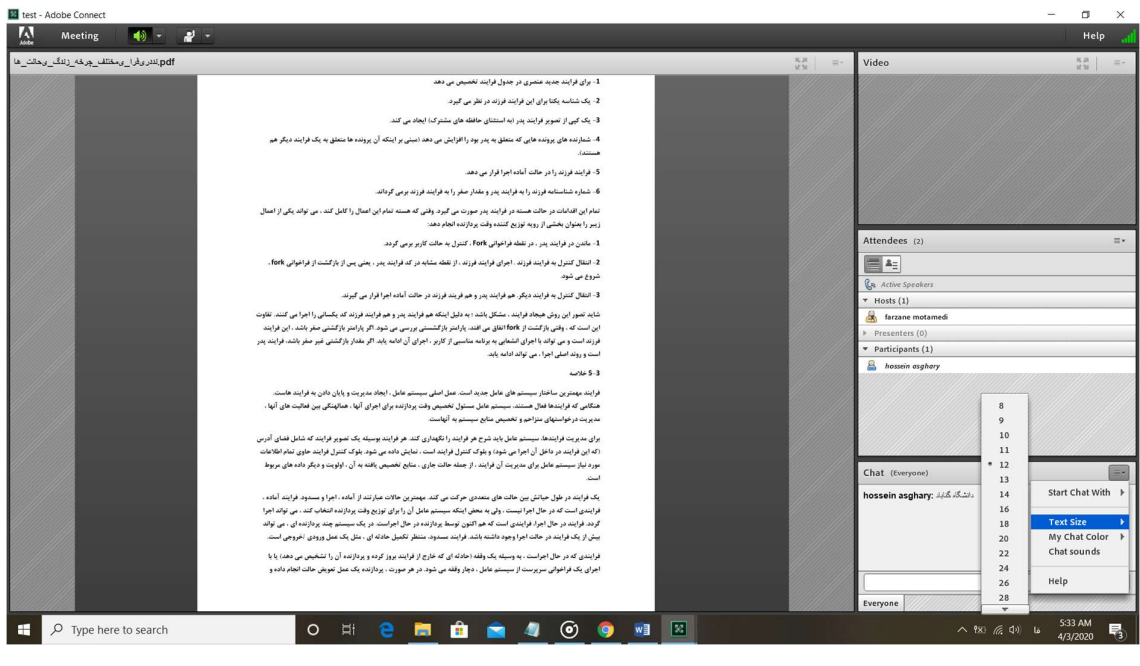

شکل ١٧

از قسمت Color Chat My نيز ميتوان رنگ متن خود را كه ارسال مي كنيد تغيير داد، به خاطر داشته باشيد كه از هنگامي كه رنگ متن خود را تغيير مي دهيد رنگ متن هاي ارسال شده جديد شما تغيير مي كند و متن هايي كه از قبل ارسال كرديد تغيير نخواهند كرد.(شكل ١٨)

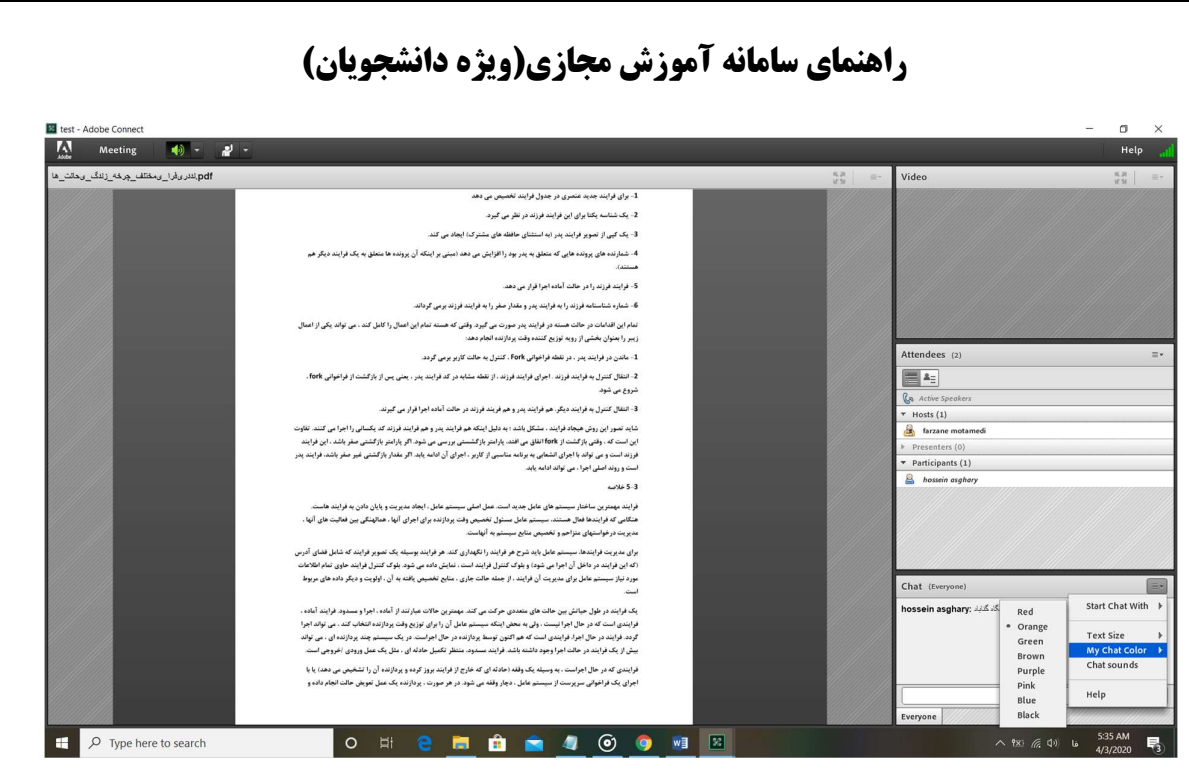

شکل ١٨

از قسمت Chat Sound نيز ميتوانيم صداي چت خود را فعال يا غير فعال كنيم، در صورتي كه فعال باشد يک تيک<br>در قسمت چپ گزينه Chat Sound ديده خواهد شد.(همانند شکل ١٩)

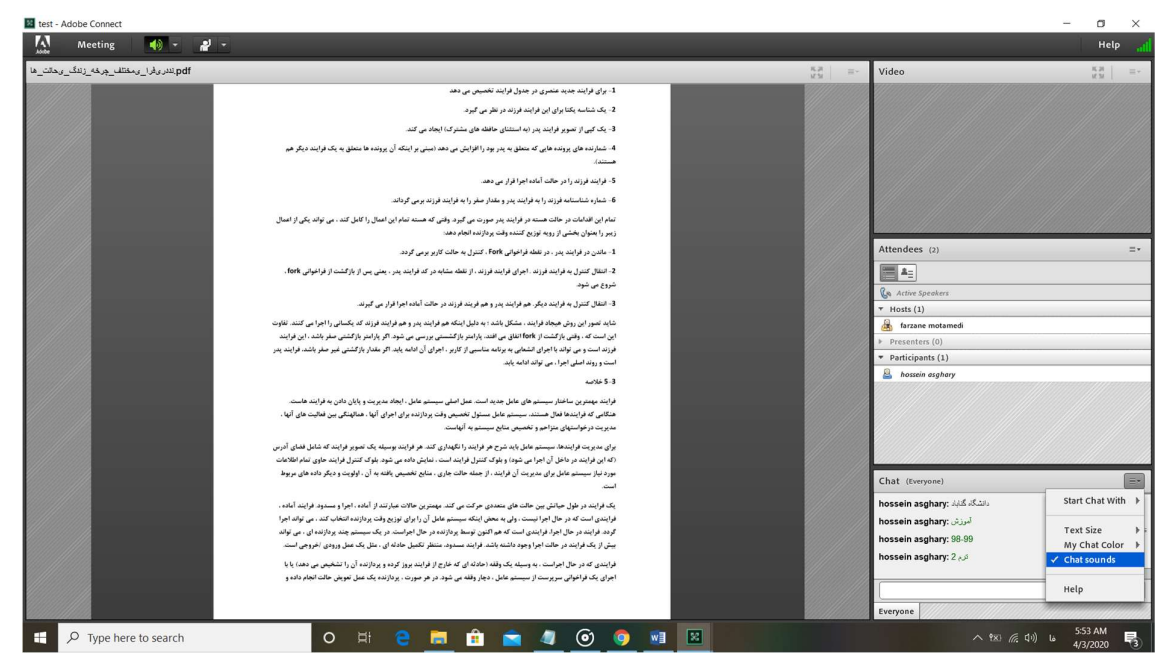

شکل ١٩

and the contract of the con-

#### بخش Video :

در اين بخش كه به رنگ سبز در شكل نمايش داده شده است شما ميتوانيد تصوير استاد خود را در صورتي كه استاد دوربين سيستم خود را در نرم افزار فعال كرده باشد را ببينيد و اگر هر دانشجويي كه استاد قابليت استفاده از Video را برايش فعال كرده باشد ميتواند از آن استفاده كرده و تصوير آن دانشجو در بخش Video نمايش داده مي شود، در اين بخش نيز ميتوان از حالت Screen Full استفاده نمود.(شكل ٢٠)

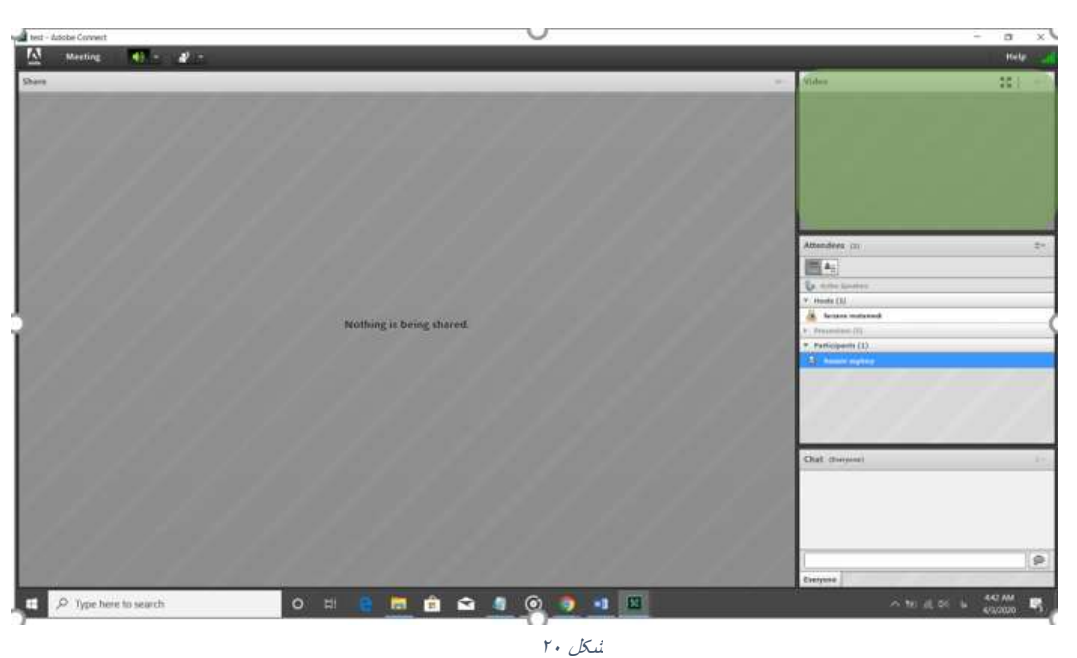

اگر استاد بخش Video را براي شما فعال كرده باشد آيكن آن طبق شكل در نرم افزار برايتان فعال خواهد شد. (شكل ٢١)

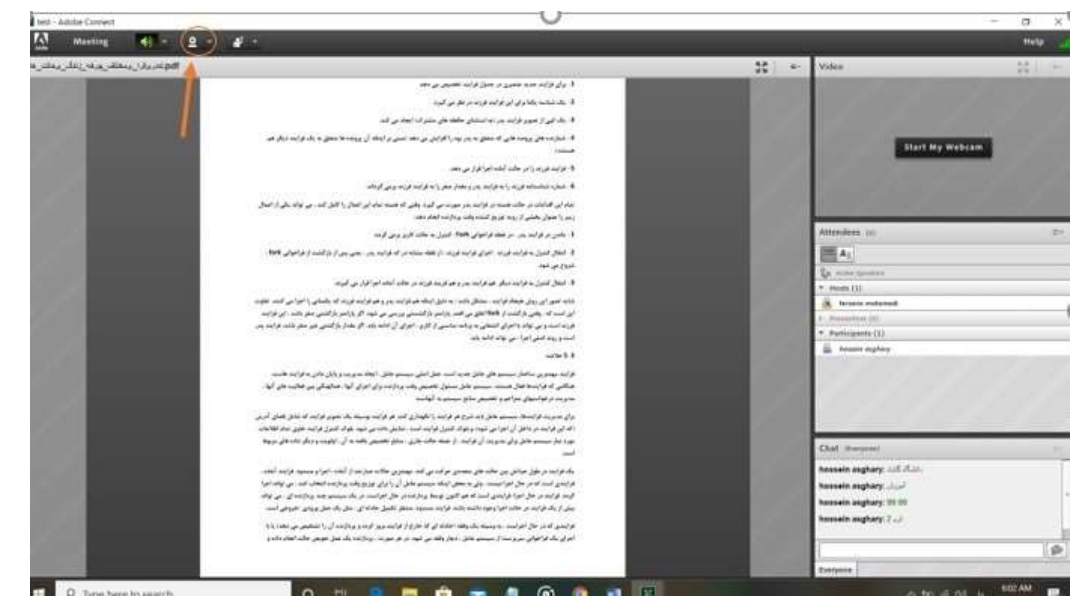

شکل٢١

با كليك بر روي آيكن مورد نظر كه در شكل ٢١ نمايش داده شد ميتوانيد دوربين خود را فعال كنيد سپس مشاهده مي كنيد كه آيكن مربوطه به رنگ سبز تغيير پيدا كرد. توجه داشته باشيد كه تا اينجاي كار تنها تصوير براي خودتان قابل نمايش است و در صورتي كه بخواهيد براي بقيه اعضاي كلاس نيز قابل رويت باشد بايد بر روي گزينه sharing start در بخش Video كليك نماييد.(شكل٢٢)

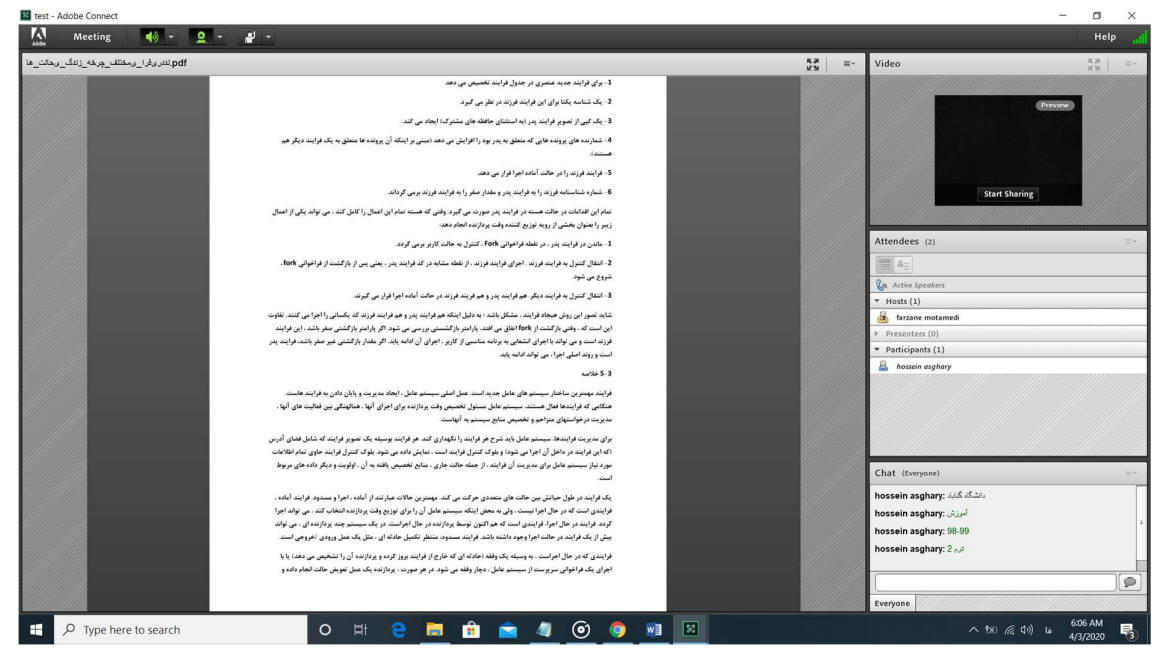

شکل ٢٢

براي اينكه بتوانيد به اطلاع استاد برسانيد كه سوال يا نظري در مورد درس داريد مي توانيد از بخشStatus Set كه به رنگ نارنجي در شكل زير مشخص شده است استفاده نماييد و با كليك بر روي گزينه Raise Hand مي توانيد دست تان را بالا ببريد كه آيكن آن در كنار نام شما در بخش Participants قابل مشاهده خواهد بود و استاد با مشاهده اين امكان مي تواند به عنوان مثال ميكروفن كلاس را در اختيار شما قرار دهد و از شما بخواهد كه سوال خود را مطرح نماييد يا اينكه با چت كردن پاسخ شما را بدهد. هم چنين شما مي توانيد هر كدام از گزينه هاي بخشSet Status را به همين روش انتخاب نماييد (شكل ٢٣).

**Contract Contract Contract** 

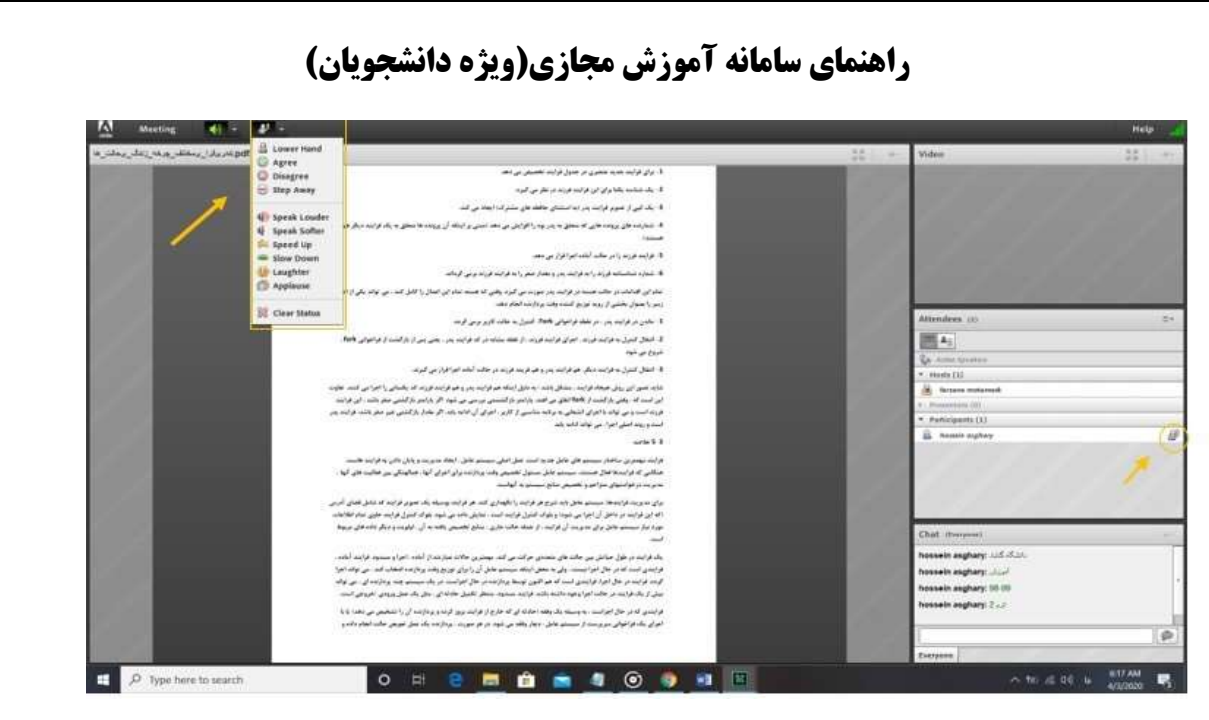

شکل ٢٣

یکی دیگر از فسمت های نرم افزار قسمت Connection Status می باشد که وضعیت و کیفیت اتصال ما را نمایش می<br>دهد.(شکل ۲۴)

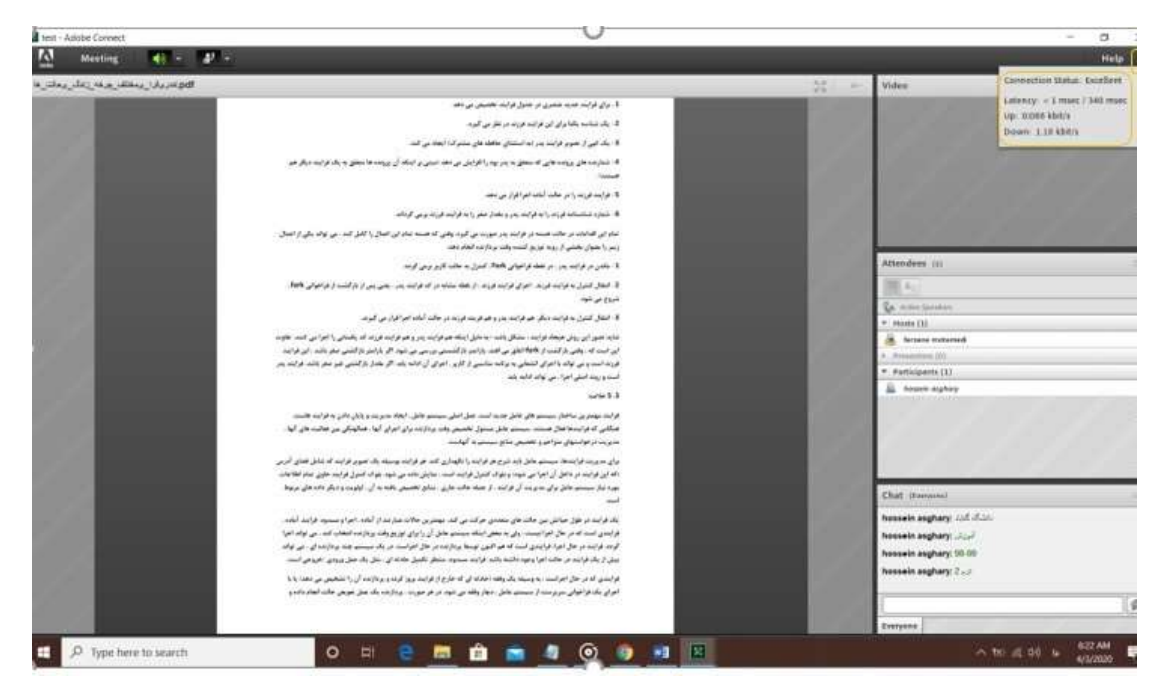

شکل ٢٤

بيان شد كه بعضي اوقات ممكن است تا لازم باشد دانشجو در كلاس مجازي صحبت كند، به منظور اين هدف استاد ميتواند قسمت ميكروفن دانشجو را فعال كرده و دانشجو با استفاده از آن و با زدن آيكن مربوطه كه به رنگ سبز تغيير پيدا كرد مي تواند صحبت خود را آغاز نمايد ، درصورتي كه ميكروفن هر دانشجويي فعال باشد علامت ميكروفن در كنار نام آن دانشجو در قسمت Participants نمايان خواهد شد.(شكل ٢٥)

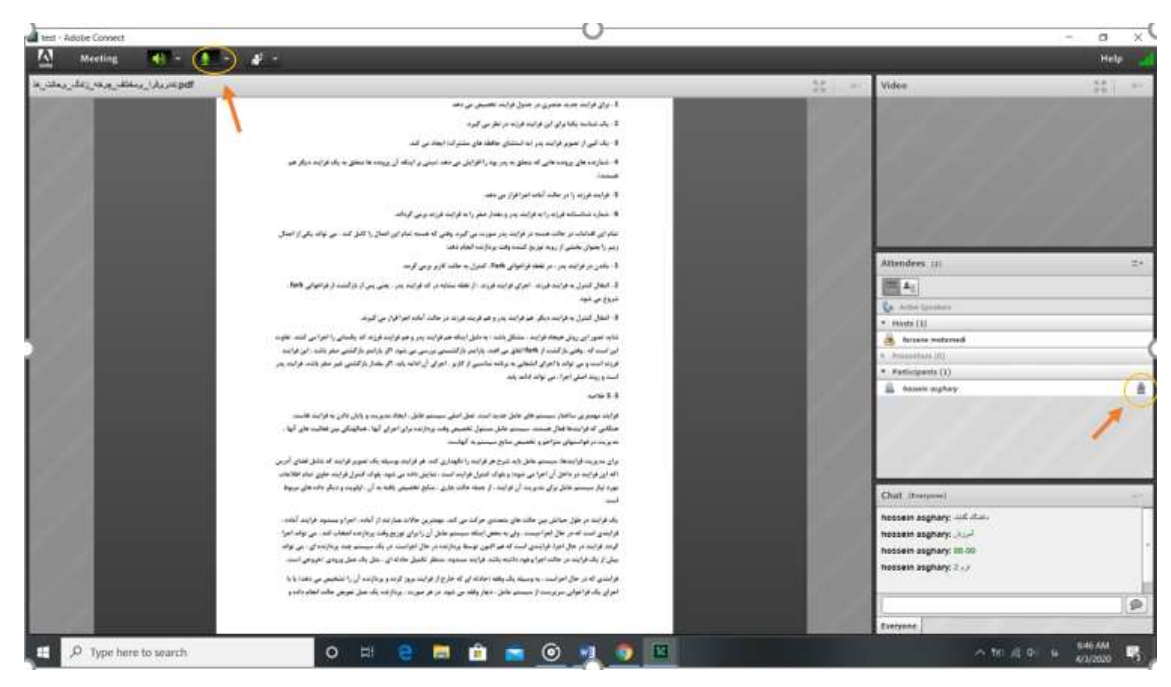

شکل ٢٥

با آرزوي صحت و سلامتي

and the contract of the con-

**Contract Contract State**